# **WebGestalt Manual**

# *April 12, 2013*

The Web-based Gene Set Analysis Toolkit (WebGestalt) is a suite of tools for functional enrichment analysis in various biological contexts. WebGestalt compares a user uploaded gene list with genes in predefined functional categories to identify those categories with enriched numbers of user-uploaded genes.

The original version of WebGestalt was described in the paper "WebGestalt: an integrated system for exploring gene sets in various biological contexts." (Nucleic Acids Res. 2005 Jul 1;33(Web Server issue):W741-8.). There are some major changes in the current version compared to the original version (these changes were primarily happened in two major updates in 2010 and 2013):

- To simplify the analysis process, the new version requires no user account and log in.
- The new version supports eight organisms including human, mouse, rat, worm, fly, yeast, dog, and zebrafish.
- The new version supports 196 gene identifiers as input, including gene and protein IDs from major public databases and microarray probe IDs from Affematrix, Agilent, Illumina and Codelink. Specially, the new version adds 22 SNP identifiers from SNP arrays, which can allow easy translating of SNP data into biological insights. ID types supported by WebGestalt are listed in Appendix 2 at the end of this document.
- The new version has increased coverage of functional categories in various biological contexts. 78,612 functional categories have been created based on Gene Ontology (GO), KEGG pathways, Pathway Commons pathways, Wikipathways, Transcription factor targets, microRNA targets, protein interaction modules, cytogenetic bands, disease association genes, drug association genes and phenotype association genes.
- New interactive features, such as wikipathway visualization, network DAG and node-link diagram visualization and phenotype DAG visualization, have been added to WebGestalt to help users better understand the enrichment results.
- The new version no longer stores gene sets and analysis results in the system. However, the user is able to save the complete enrichment analysis results.
- Multiple test adjustment is implemented in the new version.

Similar to the original version, the enrichment analysis follows a very simple workflow:

- 1. **Select** the organism of interest.
- 2. **Upload** a gene/protein list by uploading text format file or pasting data in the textarea.
- 3. **Choose** the analysis type (or biological context).
- 4. **Analyze** the uploaded ID list for Category Enrichment by selecting an appropriate predefined reference set or uploading a user-defined reference set.
- 5. **Retrieve** results by opening the link directly from this web site. You may also open and/or download a TSV file, or download the zipped results and all results associated with it to a directory on your desktop and unzip.

# http://bioinfo.vanderbilt.edu/webgestalt Vanderbilt University

The following screenshots will help illustrate the usage of the tool.

# **1. Select the organism of interest**

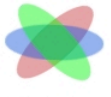

# **WEB-based GEne SeT AnaLysis Toolkit**

WebGestalt

Translating gene lists into biological insights...

### Select the organism of interest <sup>0</sup>

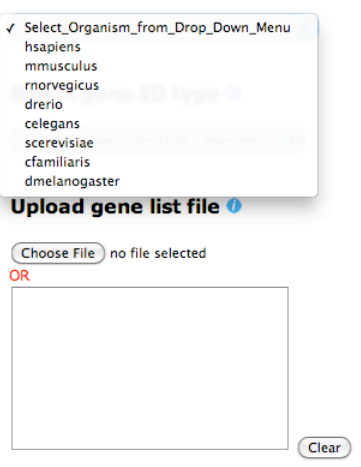

**ENTER** 

A user needs to select the organism of interest from a drop down menu.

# **2. Selecting ID type**

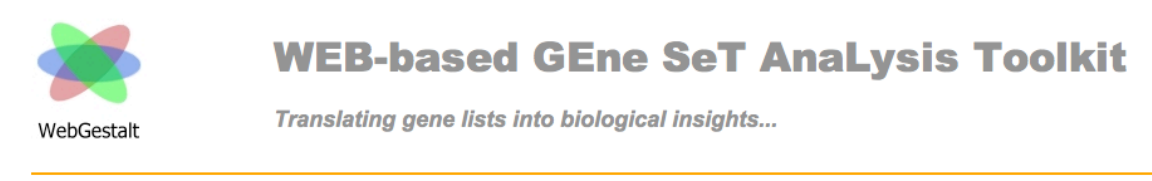

### Select the organism of interest <sup>0</sup>

 $\left| \cdot \right|$ hsapiens

### Select gene ID type 0

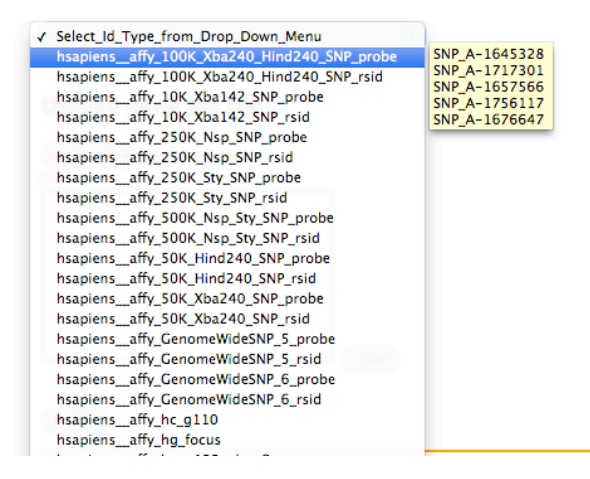

After selecting the organism, WebGestalt will upload all the ID types related to the organism in the drop down menu. To facilitate the users to prepare the data with the correct format of the selected ID type, each ID type has a hint with five identifier examples which can be shown when hovering the mouse on the ID type.

# **3. Upload gene list**

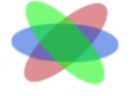

WebGestalt

# **WEB-based GEne SeT AnaLysis Toolkit**

Translating gene lists into biological insights...

### Select the organism of interest <sup>0</sup>

Select\_Organism\_from\_Drop\_Down\_Menu :

### Select gene ID type 0

[Select\_Id\_Type\_from\_Drop\_Down\_Menu :

### Upload gene list<sup>®</sup>

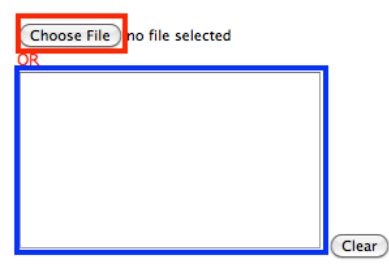

**ENTER** 

WebGestalt provides two methods to upload a gene/protein list.

1. Upload a gene/protein list file with a text format by clicking the button in the red box, one ID per row. Optionally, put the ID and value in the same row and separate them by a tab. This program only accepts files with a .txt or .tsv extension. Only characters such as a thru z, A thru Z, underscore, numbers, and one period are allowed in the file name. Here are examples of file names: File\_2345\_name.txt or File\_12\_17\_07.tsv. File names with slashes, extra periods, or spaces etc. are not allowed.

2. Paste a gene/protein list in the text area. One ID per row and values are not supported.

When both options are used simultaneously, WebGestalt will take data in the upload file.

# **4. Help**

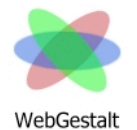

# **WEB-based GEne SeT AnaLysis Toolkit**

Translating gene lists into biological insights...

### Select the organism of interest <sup>0</sup>

Select\_Organism\_from\_Drop\_Down\_Menu :

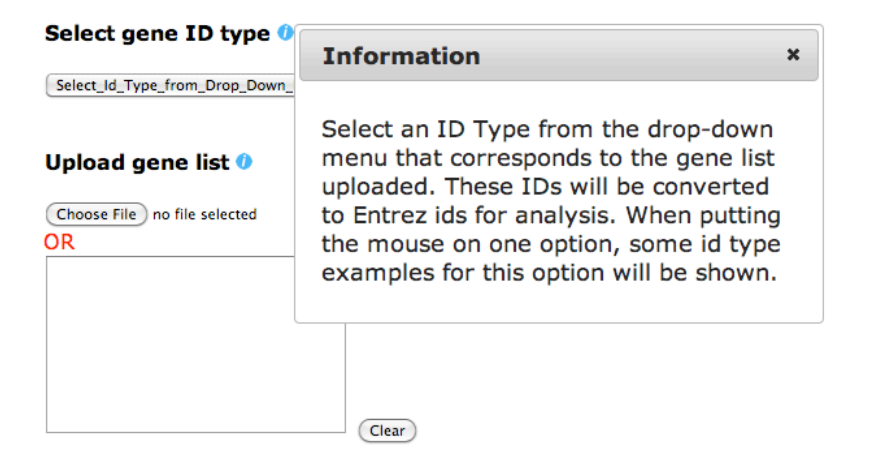

(ENTER)

Clicking the "i" button besides the title of each section can show an information dialog which contains the description of this section.

### **5. Choose the analysis type.**

# **WEB-based GEne SeT AnaLysis Toolkit**

Translating gene lists into biological insights... WebGestalt

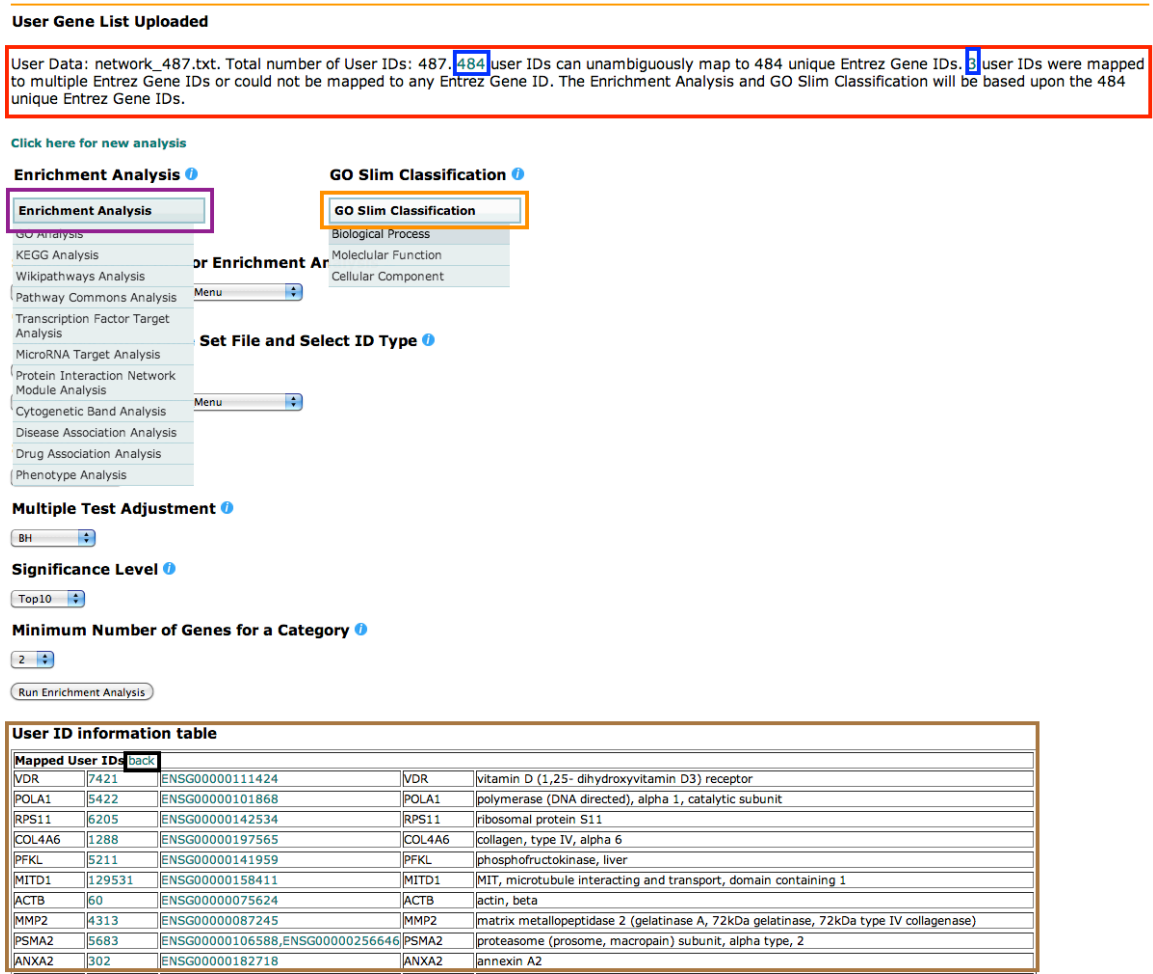

After uploading the gene list into WebGestalt, WebGestalt maps different gene identifiers to Entrez Gene ID because most pathway and network databases use Entrez Gene ID as gene identifier. And the mapping results will be shown at the top of the page (see red box). Only identifiers mapping to a single Entrez Gene ID are used in the enrichment analysis. When multiple identifiers are mapped to the same Entrez Gene ID, they will be counted only once in the enrichment analysis. Identifiers mapping to multiple Entrez Gene IDs and those without Entrez Gene ID mapping are reported in a separate table, and they are not used in the enrichment analysis. Users can click the numbers in the sentence (see blue box) to show the mapping information tables (see brown box). Clicking the "back" button besides the table title (see black box) can jump back to the top of the page. Clicking on the "Enrichment Analysis" button (see purple box) can show the analysis types supported in the WebGestalt.

### **6. GOSlim classification**

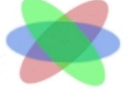

WebGestalt

**WEB-based GEne SeT AnaLysis Toolkit** 

Translating gene lists into biological insights...

Biological Process classification for gene set network\_487.txt. Each Biological Process category is represented by a bar. The height of the bar represents the number of user list genes observed in the category.

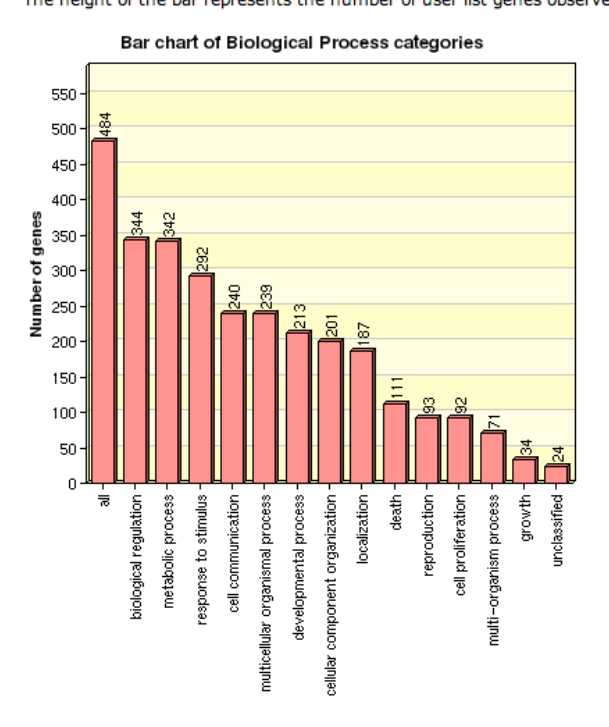

WebGestalt provides GO Slim classification to provide a high-level functional classification of user uploaded genes. Clicking the "GO Slim classification" button (see orange box in the above figure) and selecting one of three ontologies, WebGestalt can plot a bar chart to show the number of user uploaded genes in the GO Slim categories. The label "all" in the bar chart means all Entrez gene IDs that can be derived from the user uploaded genes.

### **7. Select reference set and choose analysis parameters**

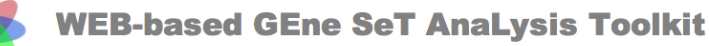

Translating gene lists into biological insights... WebGestalt

#### **User Gene List Uploaded**

User Data: network\_487.txt. Total number of User IDs: 487. 484 user IDs can unambiguously map to 484 unique Entrez Gene IDs. 3 user IDs were mapped<br>to multiple Entrez Gene IDs or could not be mapped to any Entrez Gene ID. unique Entrez Gene IDs.

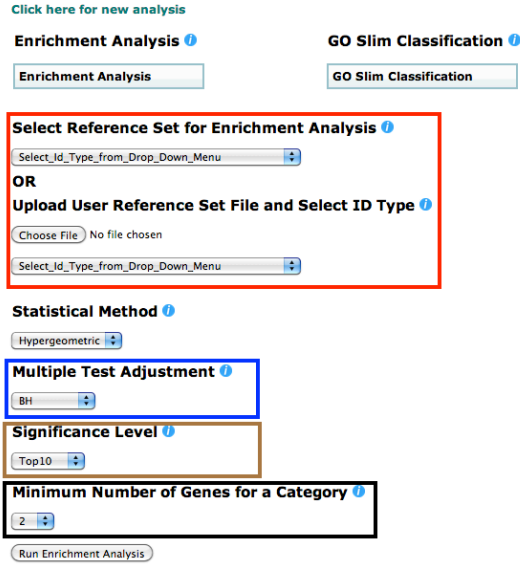

**User ID information table** 

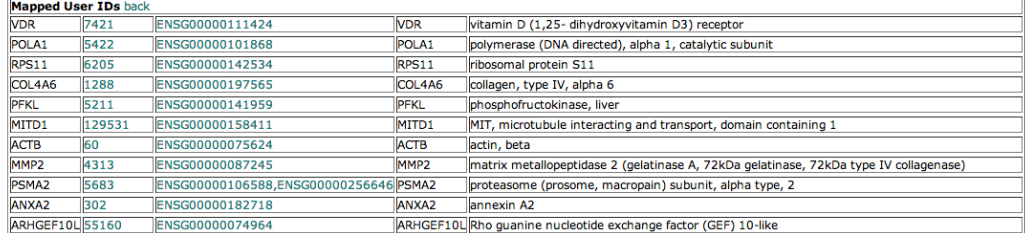

To perform statistical analysis to identify enriched categories, one needs to select a reference gene set from the Reference Set dropdown menu or upload a reference set file and choose the ID Type of the file upload (see red box). The list in the Reference Set dropdown menu provides some commonly used reference gene sets, including all genes in a genome or all genes on a microarray from Affymetrix, Illumina, or Agilent. Alternatively, the user may provide a user-defined reference set by uploading a file with a list of IDs in the text format, one ID per row. In this case, the user also needs to pick an ID type that corresponds to the list of IDs. When both options are used simultaneously, WebGestalt will take data in the upload file. Then the user has the option to choose from five different methods for multiple test adjustment (see blue box). The default method is the one proposed by Benjamini & Hochberg (1995). The user also has the option to use no multiple test adjustment. Next, the user can select a significant level as the cutoff for selecting significantly enriched categories (see brown box). The Gene Set Analysis Toolkit also provides a handy "Top 10" option that always identifies the 10 most significant categories, which can be used as a good start for a gene list of interest. The "Minimum number of genes for a category" can also be set in this page (see black box). The users can also click "i" buttion of each section to get description.

### **8. Retrieve results.**

**WEB-based GEne SeT AnaLysis Toolkit** 

Translating gene lists into biological insights... WebGestalt

#### Your analysis is complete. Thank you for waiting.

Analysis parameters: Data: network\_487.txt, Organism: hsapiens, Id Type: gene\_symbol, Ref Set: human\_ppi\_2010\_connected\_all\_symbol.txt, Statistic: Hypergeometric, Signficance Level: Top10, MTC: BH, Minimum: 2

#### View results

Click on this button to visualize significantly enriched GO categories under Biological Process, Molecular Function, and Cellular Component with three separate Directed Acyclic Graphs (DAGs) in one page. Each GO categories on individual genes can be acquired from external databases by clicking on the Entrez IDs or the Ensembl Gene Stable IDs

#### **Export TSV Only**

Click on this button to download or view a tab separated list of significant GO categories with corresponding User Uploaded IDs. Entrez IDs, Ensembl Gene Stable IDs, Gene Symbols, and descriptions for the genes.

#### **Export Complete Results Package**

Click on this button to download a .zip file to your desktop. This file can be unzipped and one will find in the directory a html file prefixed with .DAG . Opening this file in a browser will show you the same results that you can get from the "View results" button. This function is particularly useful for saving analysis results for future reference and sharing results with colleagues.

Once the analysis is complete, the user will be given three buttons to retrieve results. The first button is "View results", which allows the user to browse the results in the WebGestalt. The second one is "Export TSV Only", which allows the user to open a TSV file or download this file and save it to the local computer. The last one is "Export Complete Results Package", which allows the user download the entire zipped results got from the "View results" button. Next, we will introduce the detailed information got from the "View results" button.

# **8.1 Gene Ontology**

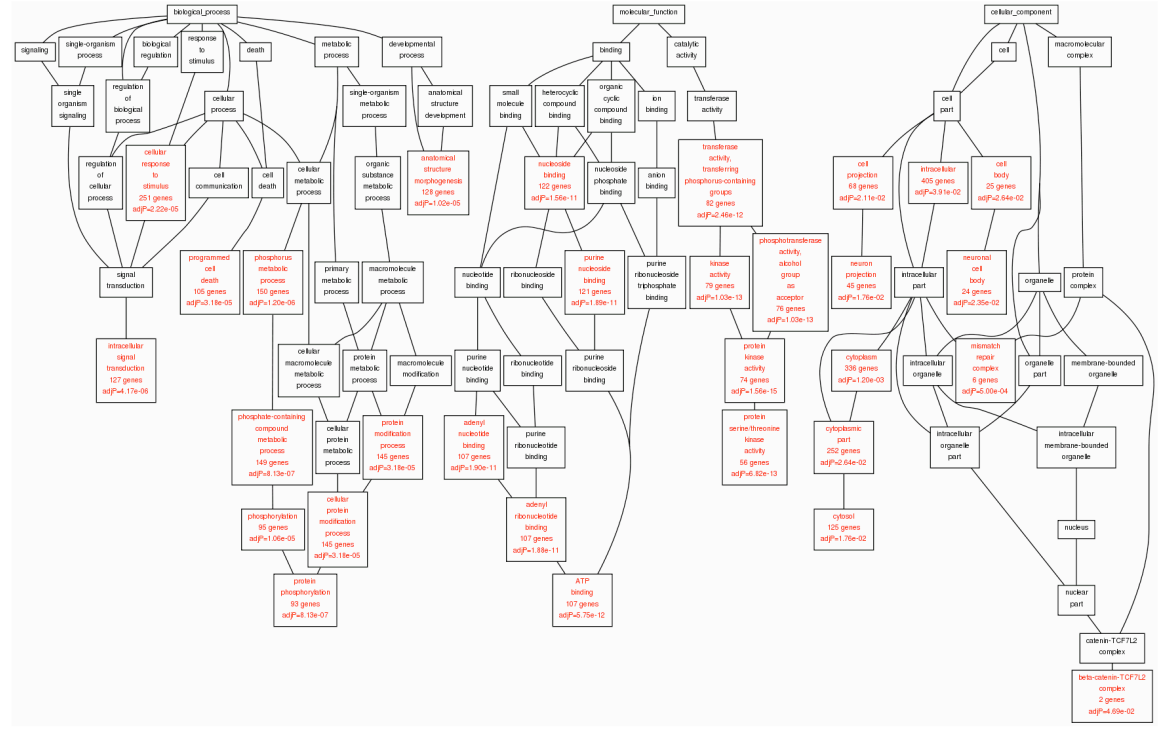

Because Gene Ontology has a directed acyclic graph (DAG) structure, to help the user understand the results better, WebGestalt plots the DAG structure for enriched GO categories, in which nodes with red label represents enriched categories and nodes with black label represents their non-enriched parents. If the "top10" option was selected, GO categories in the top 10 and also have a *p* value < 0.05 are colored red, GO categories in the top 10 but have a *p* value > 0.05 are colored brown, and the black ones are the parents of the top 10 categories. The enriched nodes or top 10 nodes show the name of the GO category, number of genes in the category and the adjusted *p* value.

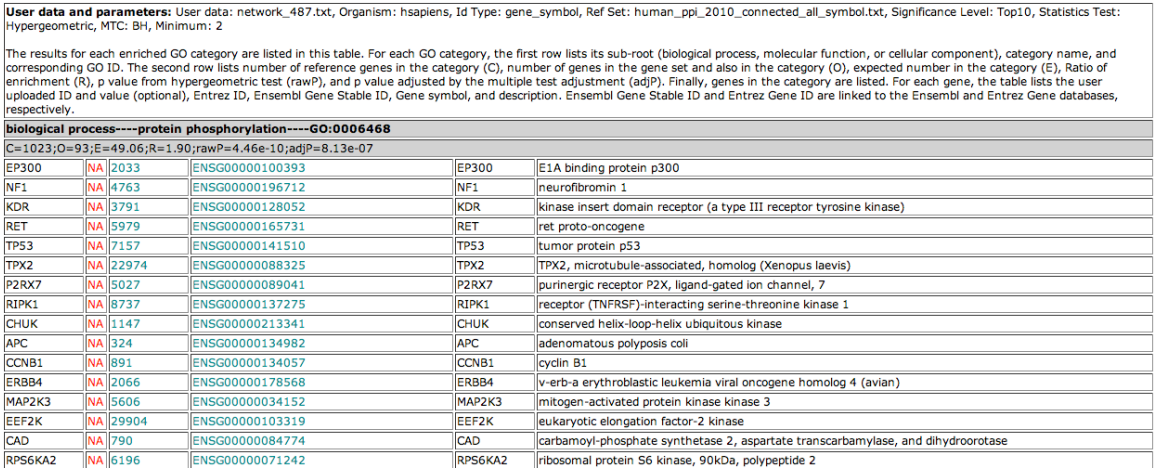

Clicking on the nodes with red label, the detailed information about the corresponding category will be shown as a table. The table provides genes in the category, number of reference genes in the category (C), number of genes in the gene set and also in the category (O), expected number in the category (E), Ratio of enrichment (R), *p* value from hypergeometric test (rawP), and *p* value adjusted by multiple test adjustment. More information on individual genes can be acquired from external database by clicking on the Ensembl Gene Stable IDs or the Entrez Gene IDs.

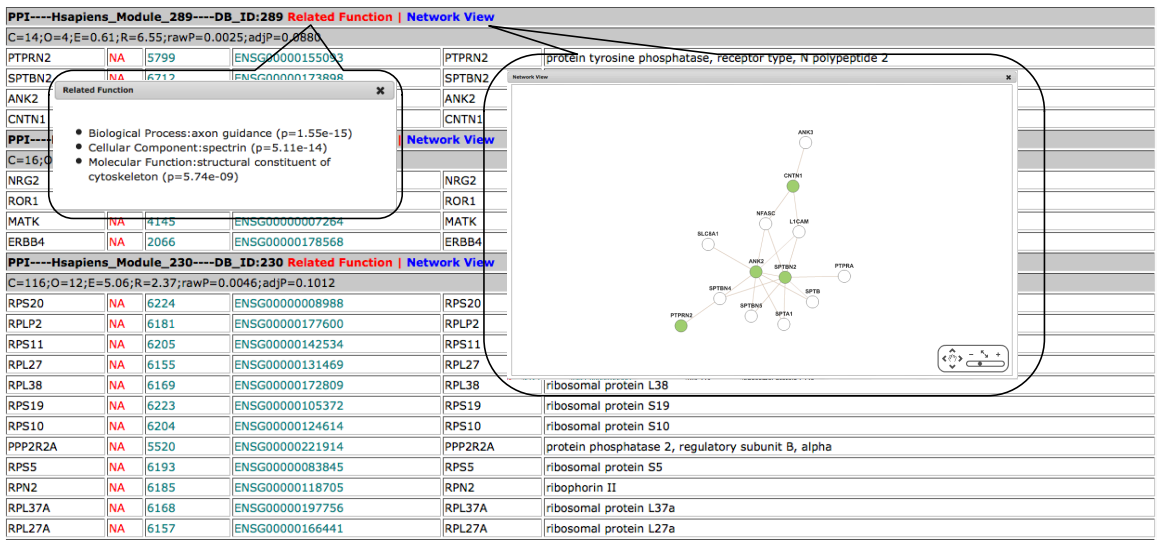

### **8.2 Hierarchical protein interaction network modules**

WebGestalt contains human and mouse protein-protein interaction modules. For the human network, we first collected from seven public databases all protein-protein interactions with at least one publication support. After combining these interactions, we removed redundant entries and entries in which one or both interactors had no Entrez Gene IDs. For the mouse network, because the seven databases only contained a limited number of interactions, we used ortholog-based method to infer mouse interactions from curated human interactions. After combining the database curated interactions with inferred interactions, we followed the same cleaning process as described for the human network. Both networks are unweighted. After combining human and mouse interactions, we used the NetSAM package (http://www.bioconductor.org/packages/devel/bioc/html/NetSAM.html) to identify the hierarchical modules. The detailed description of the NetSAM package can be found in our recently published Nature Methods paper "NetGestalt: integrating multidimensional omics data over biological networks" (http://www.nature.com/nmeth/journal/v10/n7/full/nmeth.2517.html).

Because the hierarchical modules also have DAG structure, WebGestalt plots the DAG structure of enriched modules. Clicking nodes with red label can also create table with detailed information about the modules. Clicking "Related Function" button, WebGestalt can show the GO categories most related to the enriched modules. Because protein-protein interaction network has a two-dimensional structure, WebGestalt integrates Cytoscape Web to plot sub-network for each module. Clicking "Network View" besides the module name can visualize in a network graph the uploaded genes (in green) and their direct neighbors (in white) in the enriched module.

### **8.3 Phenotype**

Because phenotype was downloaded from Mammalian Phenotype Ontology and Human Phenotype Ontology which contains phenotype DAG structure, WebGestalt can also plots the DAG structure of enriched phenotype terms. Other operations are similar with GO.

### **8.4 KEGG pathway, Wikipathway and Pathway Commons pathway**

User data and parameters: User data: network\_487.txt, Organism: hsapiens, Id Type: gene\_symbol, Ref Set: human\_ppl\_2010\_connected\_all\_symbol.txt, Significance Level: Top10, Statistics Test:<br>Hypergeometric, MTC: BH, Minimum

|<br>This table lists the enriched KEGG pathways, number of Entrez IDs in your user data set for the pathway, the corresponding Entrez IDs, and the statistics for the enrichment of the pathway. The statistice<br>|column lists th linked to a table with information about the user ids, and the Entrez IDs are linked to Entrez Gene

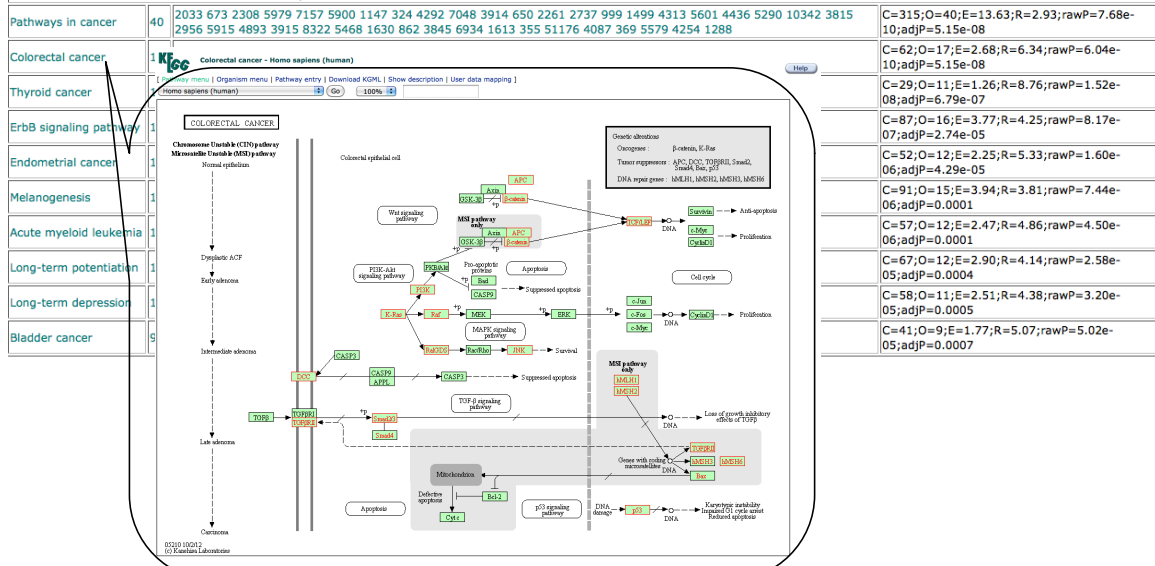

User data and parameters: User data: network\_487.txt, Organism: hsapiens, Id Type: gene\_symbol, Ref Set: human\_ppi\_2010\_connected\_all\_symbol.txt, Significance Level: Top10, Statistics Test: lypergeometric, MTC: BH, Minimum: 2

This table lists the enriched Gene Sets, number of Entrez IDs in your user data set for the pathway, the corresponding Entrez IDs, and the statistics for the enrichment of the pathway. The statistice rise course, the number of reference genes in the category (C), number of genes in the gene set and also in the category (O), expected number in the category (E), Ratio of enrichment (R), Pable from<br>hypergeometric test (ra

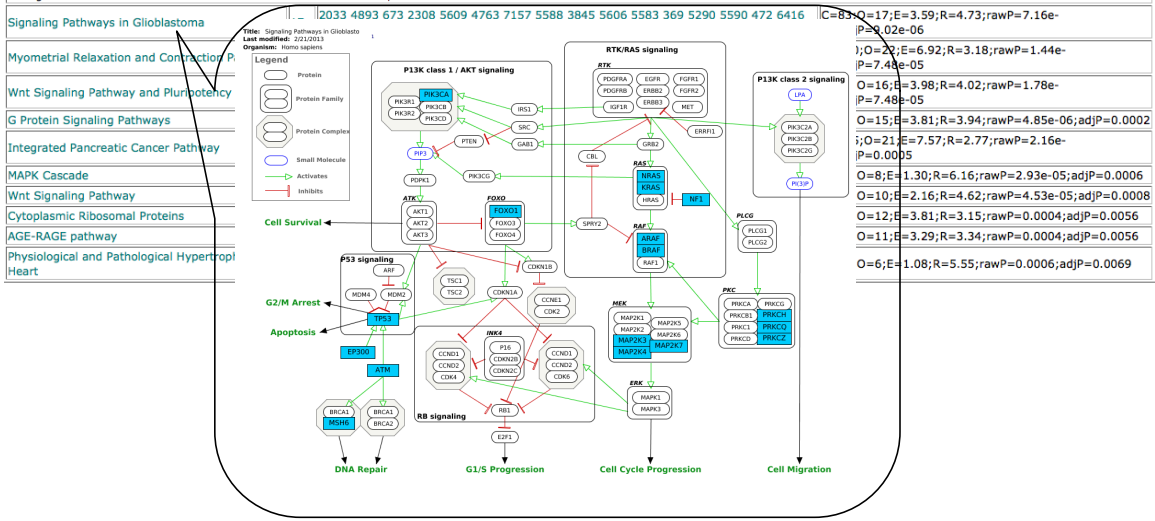

For After clicking "View results" button, there will be a table containing pathway name, the number of genes in the pathway, Entrez gene IDs and statistic values. Because pathway has a detailed structure, WebGestalt will plot the pathway structure when clicking the pathway name. For KEGG pathway, WebGestalt will send the Entrez gene IDs contained in the pathway to KEGG database and get the plot in

which genes in the uploaded gene list will be labeled by the red color. For Wikipathway, WebGestalt will call Wikipathway API to plot the pathway structure in which gene in the uploaded gene list will be filled by blue color. For Pathway Commons pathway, WebGestalt will use Pathway Commons API to search pathway name in the Pathway Commons website and get the detailed information for the searched pathway. Clicking the number of genes will show a table containing detailed gene information.

For other databases, WebGestalt will first show a summary table like table for KEGG pathways. Clicking the number of genes will show the detailed gene information.

## **Appendix I. Statistical analysis**

Statistical analysis is necessary for biological discovery from large gene sets. Statistical tests that have been used for identifying enriched categories include the  $\chi$ 2 test, the T test, the binomial test and the hypergeometric test. Although being implemented in several existing tools, the T test, the  $\gamma$ 2 test and the binomial test require certain distributions that are usually violated. When analyzing the functional significance of the interesting gene sets produced by for example microarray experiments, all of the genes on the microarray, which represent the population from which the interesting genes are drawn, should be used as the reference. This becomes a sampling without replacement problem and can be appropriately modeled by the hypergeometric distribution. Suppose that we have n genes in the interesting gene set (A) and N genes in the reference gene set (B). Suppose further that there are k genes in A and K genes in B are in a given category (C). If B represents the population from which the genes in A are drew, GSAT uses the hypergeometric test to evaluate the significance of enrichment for category C in gene set A,

$$
P = \sum_{i=k}^{n} \frac{\binom{N-K}{n-i}\binom{K}{i}}{\binom{N}{n}}
$$

Benjamini & Hochberg (1995). It is one of the less conservative methods, with the bonferroni being the As we are testing multiple categories in a group of functional gene set categories, the p values need to be adjusted for multiple tests. We use the R function p.adjust for this purpose. It provides five different methods for the multiple test adjustment. The default method used in the GSAT is the one proposed by most conservative. Other adjustment methods that are supported are holm, Holm, S. (1979), hommel, Hommel, G. (1988), bonferroni, Hochberg, Y. (1988), BY, Benjamini, Y., and Yekutieli, D. (2001).

# **Appendix II. Gene/protein ID types supported by the WebGestalt**

### **C.elegans**

affy\_c\_elegans ensembl\_gene\_stable\_id ensembl\_peptide\_id entrezgene gene\_symbol genebank refseq\_dna refseq\_dna\_all refseq\_peptide refseq\_peptide\_all unigene uniprot\_swissprot\_accession wormbase\_locus

## **C. familiaris**

affy\_canine\_2 ensembl\_gene\_stable\_id ensembl\_peptide\_id entrezgene gene\_symbol genebank refseq\_dna refseq\_dna\_all refseq\_peptide refseq\_peptide\_all unigene uniprot\_swissprot\_accession

# **D. melanogaster**

affy\_drosgenome1 affy\_drosophila\_2 ensembl\_gene\_stable\_id ensembl\_peptide\_id entrezgene flybasename\_gene genebank refseq\_dna refseq\_dna\_all refseq\_peptide refseq\_peptide\_all unigene uniprot\_swissprot\_accession

### **D. rerio**

ZFIN\_ID affy\_zebrafish agilent\_g2518a agilent\_g2519f ensembl\_gene\_stable\_id ensembl\_peptide\_id entrezgene genebank ipi leiden leiden2 leiden\_leiden3 refseq\_dna refseq\_dna\_all refseq\_peptide refseq\_peptide\_all unigene uniprot\_swissprot\_accession zfin\_symbol

**H. sapiens** GN\_GPL2700 GN\_GPL4372 GN\_GPL564 affy\_100K\_Xba240\_Hind240\_SNP\_probe affy\_100K\_Xba240\_Hind240\_SNP\_rsid affy\_10K\_Xba142\_SNP\_probe affy\_10K\_Xba142\_SNP\_rsid affy\_250K\_Nsp\_SNP\_probe affy\_250K\_Nsp\_SNP\_rsid affy\_250K\_Sty\_SNP\_probe affy\_250K\_Sty\_SNP\_rsid affy\_500K\_Nsp\_Sty\_SNP\_probe affy\_500K\_Nsp\_Sty\_SNP\_rsid affy\_50K\_Hind240\_SNP\_probe affy\_50K\_Hind240\_SNP\_rsid affy\_50K\_Xba240\_SNP\_probe affy\_50K\_Xba240\_SNP\_rsid affy\_GenomeWideSNP\_5\_probe affy\_GenomeWideSNP\_5\_rsid affy\_GenomeWideSNP\_6\_probe affy\_GenomeWideSNP\_6\_rsid affy hc g110 affy\_hg\_focus affy hg u133 plus 2 affy\_hg\_u133a affy\_hg\_u133a\_2 affy\_hg\_u133b affy\_hg\_u95a affy\_hg\_u95av2 affy\_hg\_u95b affy\_hg\_u95c affy\_hg\_u95d affy\_hg\_u95e affy huex  $1$  0 st  $v2$ affy\_hugene\_1\_0\_st\_v1 affy hugene 1 1 st affy\_hugenefl affy\_u133\_x3p agilent\_G4112A agilent\_cgh\_44b agilent\_wholegenome\_4x44k\_v1 agilent\_wholegenome\_4x44k\_v2

codelink dbSNP ensembl\_gene\_stable\_id ensembl\_peptide\_id entrezgene gene\_symbol genebank illumina\_Omni1-Quad\_SNP illumina\_OmniExpress\_SNP illumina\_humanwg\_6\_v1 illumina\_humanwg\_6\_v2 illumina\_humanwg\_6\_v3 ipi refseq\_dna refseq\_dna\_all refseq\_peptide refseq\_peptide\_all unigene uniprot\_swissprot\_accession

### **M. musculus**

GN\_GPL2510 GN\_GPL339\_340 GN\_GPL6105 MGI\_ID MOUSEDIVm520650\_SNP\_probe\_set MOUSEDIVm520650\_rs\_number affy\_mg\_u74a affy\_mg\_u74av2 affy\_mg\_u74b affy\_mg\_u74bv2 affy\_mg\_u74c affy\_mg\_u74cv2 affy\_moe430a affy\_moe430b affy\_moex\_1\_0\_st\_v1 affy\_mogene\_1\_0\_st\_v1 affy\_mouse430\_2 affy mouse430a 2 affy\_mu11ksuba affy\_mu11ksubb agilent\_G4121A

agilent\_G4121B agilent\_G4122A agilent\_G4122F agilent\_SurePrintG3 agilent\_wholegenome\_4x44k\_v1 agilent\_wholegenome\_4x44k\_v2 codelink ensembl\_gene\_stable\_id ensembl\_peptide\_id entrezgene gene\_symbol genebank illumina\_MouseRef-8\_v2 illumina\_mousewg\_6\_v1 illumina\_mousewg\_6\_v2 ipi refseq\_dna refseq\_dna\_all refseq\_peptide refseq\_peptide\_all unigene uniprot\_swissprot\_accession

### **R. norvegicus**

affy\_rae230a affy\_rae230b affy\_raex\_1\_0\_st\_v1 affy\_ragene\_1\_0\_st\_v1 affy\_rat230\_2 affy\_rg\_u34a affy\_rg\_u34b affy\_rg\_u34c affy\_rn\_u34 affy\_rt\_u34 agilent\_G4131A agilent\_G4131F agilent\_wholegenome\_4x44k\_v1 agilent\_wholegenome\_4x44k\_v3 codelink ensembl gene stable id ensembl\_peptide\_id entrezgene

gene\_symbol genebank ipi refseq\_dna refseq\_dna\_all refseq\_peptide refseq\_peptide\_all unigene uniprot\_swissprot\_accession

# **S. cerevisiae**

SGD\_ID affy\_yeast\_2 affy\_yg\_s98 ensembl\_gene\_stable\_id ensembl\_peptide\_id entrezgene gene\_symbol genebank refseq\_dna refseq\_dna\_all refseq\_peptide refseq\_peptide\_all unigene uniprot\_swissprot\_accession